# **Yksinkertainen ohje kuvien käsittelyyn**

**Rami T. F. Rekola Tuorlan observatorio, Turun yliopisto 20/11/2007, päivitetty viimeksi 17/10/2012**

# **Johdanto**

Tämä opas on laadittu käyttäen apuna seuraavia oppaita tai kirjoja: Kari Nilssonin *Johdatus IRAF:iin: CCD-kuvien redusointi ja fotometria*, Heidi Lietzenin ja Sami-Matias Niemen *Reducing Spectra with IRAF*, Kari Nilssonin, Leo Takalon ja Jukka Piirosen *Havaitseva tähtitiede*; sekä koko joukko NOT-teleskoopin oppaita ja ohjeita.

Opas ei pyri ohjeistamaan yleisesti minkä tahansa havaintojen käsittelyä millä tahansa teleskoopilla, vaan nimenomaisesti NOT-tiedekoulun puitteissa tehtyjen havaintojen käsittelyä mahdollisimman suoraviivaisesti ja yksinkertaisesti. Opas ei aina perustele, miksi jotakin tehdään tai kerro olisiko sille vaihtoehtoja. Aiheesta enemmän kiinnostuneet voivat tutustua yllämainittuun lähdekirjallisuuteen ja IRAF-ohjelmiston omiin manuaaleihin. IRAF:issa itsessään saa tietoja komennolla help komento, jossa "komento" on jokin IRAF:in oma komento.

### **Sisällysluettelo**

- Sivu 2: Valmistelevat toimet
- Sivu 4: Biaskuvien redusointi
- Sivu 5: Fotometriakuvien redusointi
- Sivu 5: Flat field -kuvien valmistaminen
- Sivu 7: Tiedekuvien käsittely
- Sivu 9: Apertuurifotometria
- Sivu 14: Polarisaatiokuvien redusointi
- Sivu 15: Värikuvan valmistaminen
- Sivu 17: Hyödyllisiä IRAF-komentoja
- Sivu 18: Sanastoa

### **Oppaan merkinnöistä**

Ohjeiden lukemisen yksinkertaistamiseksi on kaikki tiedostojen ja kansioiden nimet kirjoitettu *kursiivilla*, muutoin kuin terminaalissa annettavissa komennoissa. Komennot on kirjoitettu *kiinteävälisellä kursiivilla fontilla, jolla on vaaleanharmaa tausta* (vaaleanharmaan taustan päättyessä tulee aina suorittaa komento painamalla **<ENTER>**:iä, vaikka sitä ei erikseen mainitakaan). IRAF:ia käytettäessä iraf-terminaalissa annettavat komennot ovat hieman tummemmalla taustalla eivätkä ne ole kursiivilla. Vastaavasti tietokoneen terminaaliin tuottama teksti on kirjoitettu kiinteävälisellä fontilla ilman vaaleanharmaata taustaa. Näppäimistökomennot on esitetty **lihavoituina SUURAAKKOSINA**. Yksittäisten näppäimien pitemmät nimet on kirjoitettu <kulmasulkeisiin>, esim. **<ENTER>** tai **<CTRL>**. Huomaa erityisesti, että näppäinkomennot **<D>** (pelkkä d-kirjaimen painallus) ja **<SHIFT><D>** (iso d eli D) ovat eri asia. Aina käytettäessä näppäimiä **<SHIFT>**, **<ALT>**, **<CTRL>** tai **<ALT GR>** pidetään kyseinen näppäin pohjassa, kun painetaan sitä seuraavaa näppäintä.

Huomaa, että voit klikata minkä tahansa kuvan oppaassa suuremmaksi.

# **1. Valmistelevat toimet**

IRAF on valmiiksi asennettu tiedekoulussa käytettäville kannettaville tietokoneille. Mikäli oppilas haluaa asentaa IRAF:in myös omaan koneeseensa, kannattaa asennusohjeita selvitellä IRAF:in WWW-sivuilta (iraf.noao.edu), joilta myös eri käyttöjärjestelmien asennuspaketit ovat ladattavissa.

IRAF:ia käytetään terminaalista (jota myös joskus konsoliksi kutsutaan). Vanhemmat IRAF-versiot vaativat tietyn terminaalin (xgterm) täyden toiminnallisuuden takaamiseksi. Uudemmissa tällaista rajoitusta ei ole, joskin kannattaa varautua vaihtamaan terminaalia, mikäli kuitenkin käy niin, että kaikki ei toimi odotetusti.

Tarkista aloittaessasi, että koneeseen on alustettu käyttäjätunnuksellesi IRAF käyttövalmiiksi. Kotihakemistossasi tulisi olla kansio *irafkansio*, jonka sisällä tulisi olla vähintään tiedosto *login.cl*. Tarkistuksen voit tehdä terminaalissa komennolla *ls -la ~/irafkansio*. Mikäli saat vastaukseksi "ls: cannot access irafkansio: No such file or directory", ei kansiota ole vielä luotu. Luo se terminaalissa komennolla *mkdir ~/irafkansio*. Luo sen sisälle myös työkansio *mkdir ~/irafkansio/NOTkuvat*. Alusta nyt IRAF käyttöösi, tai tee niin, mikäli vastaus aikaisempaan tarkistukseesi ei ollut yllämainittu virheilmoitus, mutta ei myöskään sisältänyt tämänkaltaista riviä (lopussa siis *login.cl*): -rw-rw-r-- 1 oppilas oppilas 3084 2012-08-17 16:30 login.cl

Mikäli sinun pitää tehdä IRAF:in alustus, mene *irafkansio*on *cd ~/irafkansio* ja anna komento *mkiraf*. Muuta kansioon nyt ilmestynyttä *login.cl*-tiedostoa (*emacs login.cl*) siten, että noin rivillä 21 oleva set editor näyttää tältä:

 $set$  editor = emacs ja rivillä 23 määritetään sivukoko:

 $set$  pspage  $= "A4"$ 

ja vielä rivillä 31 määritetään kuvatyyppi:

set imtype = "fits"

Huomioi, että yksikään näistä riveistä ei ala #-merkillä ja emacs-sanan ympärillä ei ole lainausmerkkejä. Tallenna ja sulje tiedosto (**<CTRL><X> <CTRL><C>**).

Kopioi nyt teleskoopilla otetut kuvat työkansioosi *irafkansio/NOTkuvat*. Voit tehdä tämän graafisella työkalulla tai terminaalissa komennolla *cp -rp /media/muistitikku/kuvat ~/irafkansio/NOTkuvat*, jossa */media/muistitikku/kuvat* on massamuistilla (muistitikku, ulkoinen kovalevy, CD- tai DVD-levy, tms.) oleva kansio, jossa kuvat ovat. Tyypillisesti tuo on muotoa */media/USB\_DISK/images* tai */mnt/ST123456/alfosc-kuvat*. Oikea polku on helppo löytää linuxissa käyttämällä tabulaattorinäppäintä (ks. ohjeet Linux-oppaasta).

#### **1.1 IRAF:in normaalit käyttötoimet**

IRAF:ia käytettäessä tarvitaan neljä asiaa tietokoneen ruudulle. Yksi on terminaali, jollaisella yllämainitut komennotkin on ajettu. Toinen on toinen terminaali, johon IRAF käynnistetään (tätä kutsutaan jatkossa iraf-terminaaliksi). Kolmas on ohjelma, jolla kuvia katsotaan. Tässä oppaassa käytetään ohjelmaa DS9. Neljäs on tekstieditori, joka tässä oppaassa on Emacs. Emacsin käytöstä on erillinen opas, jossa annetaan täydentäviä ja lisätietoja editorin käytöstä.

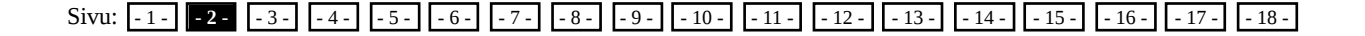

IRAF käynnistetään seuraavasti: aja iraf-terminaalissa komento *emacs &*, sitten komento *cd ~/irafkansio*, sitten komento *ds9 &* ja sitten komento *pyraf*. Mikäli koneeseen ei ole asennettu PYRAF-laajennusta, anna viimeisimmän komennon sijaan komento *ecl*. Vanhan, kömpelön IRAF:in voi käynnistää komennolla *cl*, mutta uudempi ecl tai PYRAF ovat niin paljon käyttäjäystävällisempiä, että cl:n käyttöä ei voi enää mitenkään perustella.

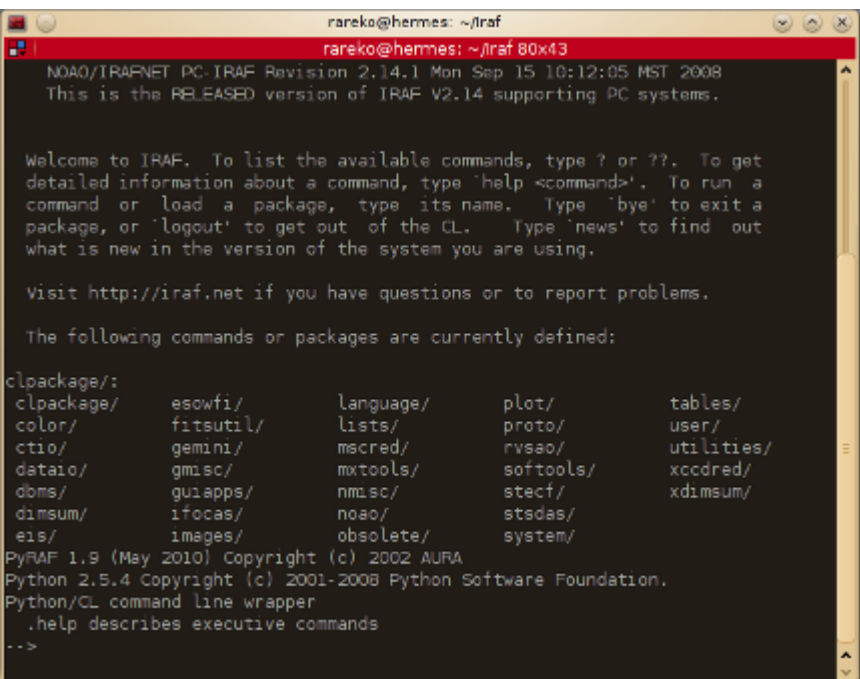

**Kuva 1.1.** Kun IRAF on käynnistetty, näyttää se jokseenkin siltä kuin yllä olevassa kuvassa (yllä oleva IRAF on käynnistetty komennolla PYRAF; jos käytit komentoa ecl, on alalaidassa vähemmän rivejä). Ensimmäisenä haluat tietenkin mennä kansioon, jossa kuvasi ovat eli anna iraf-terminaalissa komento cd NOTkuvat.

Käsitellessämme kuvia, haluamme nähdä ne kokonaisuudessaan, eikä vain pientä aluetta keskeltä. Siksi muutamme IRAF:in oletustoiminnan kuvien näyttämisestä seuraavasti: aja iraf-terminaalissa komento epar disp. Ruudulle tulee parametri-ikkuna, jossa 12. rivillä lukee (fill) ja perässä on rastitettuna vaihtoehto No. Klikkaa rasti kohtaan Yes. Jos käytät ecl-irafia, mene **<NUOLI-ALAS>**-näppäimellä kyseiselle riville, ja kirjoita riville yes. Hyväksy muutokset eli klikkaa PYRAF:ia käyttäessäsi parametri-ikkunan ylälaidassa olevaa painiketta Save & Quit . Ecl-irafia käyttäessäsi anna näppäinkomento <**CTRL><D>**. Huomaa, että tätä operaatiota sinun ei tarvitse tehdä kuin yhden kerran. Asetus säilyy jatkossa, kunhan muistat käynnistää IRAFin aina *irafkansio*ssa.

**KERTAUS: IRAFin käynnistäminen** *emacs &* (iraf-terminaalissa) *cd ~/irafkansio* (iraf-terminaalissa) *ds9 &* (iraf-terminaalissa) *pyraf* tai *ecl* (iraf-terminaalissa) cd NOTkuvat (iraf-terminaalissa IRAF:in käynnistyttyä)

Sivu:  $-1$  -  $-2$  -  $-3$  -  $-4$  -  $-5$  -  $-6$  -  $-7$  -  $-8$  -  $-9$  -  $-10$  -  $-11$  -  $-12$  -  $-13$  -  $-14$  -  $-15$  -  $-16$  -  $-17$  -  $-18$  -

### **1.2 Bias-kuvien redusointi**

Jokaisena yönä teleskoopilla otetaan kuvien käsittelyn tarpeisiin bias-kuvia, joilla korjataan kuvista laitteistokohina pois. Bias-kuvilla käsitellään kaikki muut teleskoopilla otetut kuvat niiden käyttötarkoituksesta riippumatta.

Kutakin yötä kohden bias-kuvat yhdistetään ensin seuraavasti:

- 1. Tee tekstitiedosto, johon listaat rivi kerrallaan kaikki bias-kuvat, eli anna Emacsissa komento **<CTRL><X> <CTRL><F>** ja täydennä Emacsin alalaitaan ilmestyvä tiedostopolku tällaiseksi *~/irafkansio /NOTkuvat/biaskuvat.txt* ja paina **<ENTER>**. Kirjoita sitten tekstikenttään kaikkien bias-kuvien nimet, kukin omalle rivilleen ja korvaten pisteineen päätteen .fits merkeillä [1]. Tiedostosi ensimmäiset kolme riviä voivat siten näyttää tämänkaltaisilta: ALqk010001[1]
	- ALqk010002[1] ALqk010003[1]
- 2. Tallenna lopuksi tekstitiedostosi Emacsissa komennolla **<CTRL><X> <CTRL><S>**.
- Aja iraf-terminaalissa yksi kerrallaan seuraavat komennot noao, imred ja ccdred. Näin pääset oikeaan 3. IRAF-pakettiin, jossa kuvankäsittely tehdään.
- 4. Seuraavaksi aja iraf-terminaalissa komento epar zeroco, jolla käynnistät parametri-editorin. PYRAFia käyttäessäsi ruudulle ilmestyy parametri-ikkuna, jossa voit klikata haluamaasi kohtaan. Ecl-IRAFia käyttäessäsi parametrit ilmaantuvat iraf-ikkunaan ja voit liikkua ylös-alas nuolinäppäimillä. Aseta parametrit sellaisiksi kuin kuvassa 1.2. Sen jälkeen tallenna parametrit (PYRAF: klikkaa painiketta Save & Quit |; ecl: anna näppäinkomento **<CTRL><D>**) ja aja iraf-terminaalissa komento zeroco.

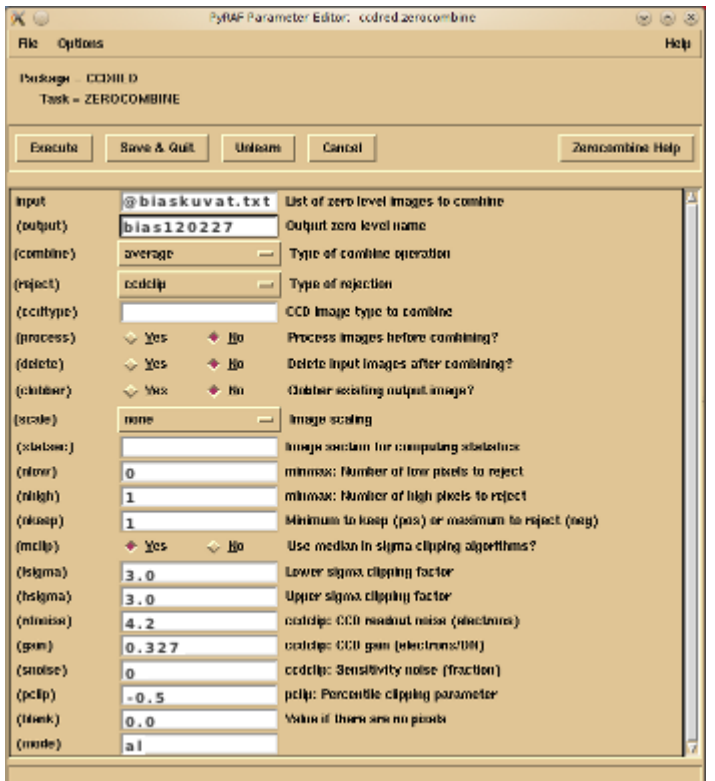

**Kuva 1.2.** Huomaa, että kohdassa (output) on annettu bias-kuvalle nimi bias120227. Tämä on tietenkin sana bias, jota seuraa päivämäärä. Käytä sitä päivämäärää, jolloin kuva on otettu. Lisäämällä päivämäärä nimeen voimme varmistaa, että eri öiden bias-kuvat eivät vahingossakaan sekoitu toisiinsa.

Kohtien (rdnoise) ja (gain) arvot pätevät NOT-teleskoopin Alfosc-instrumentille 23/06/2011 lähtien. Sitä aikaisemmat arvot olivat 3.2 ja 0.726.

Ajettuasi komennon zeroco, on *NOTkuvat*kansioosi ilmestynyt tiedosto *bias120227.fits* (antamallasi päivämäärällä tietenkin).

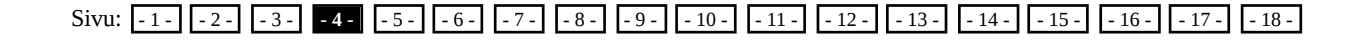

### **2. Fotometriakuvien redusointi**

Fotometriakuvat ovat suhteellisen yksinkertaisia käsitellä. Niistä mitataan kohteiden kirkkauksia sekä joissakin tapauksissa myös laajojen kohteiden kokoja. Kuville pitää tehdä overscan-korjaus, bias-vähennys ja flat field -korjaus sekä dark-korjaus, mikäli yön aikana on otettu dark-kuva. Overscan-korjaus käyttää kuhunkin kuvaan, piiloon sen laitaan taltioitua tietoa kuvanottohetkellä vaikuttaneesta laitteistokohinasta ja poistaa sen kuvan näkyvästä osasta. Bias-korjaus puolestaan korjaa yleistä laitteistokohinaa, jota varten tulee ottaa useita nollan sekunnin valotuksia, joissa näkyvä valo tulee vain ja ainoastaan laitteistokohinasta. Bias-kuvien keskiarvo kertoo yleisen kohinan tason ja epätasaisuuden kuvissa. Keskiarvo varmistaa sen, että minkään yksittäisen kuvan mahdollinen häiriö (ns. kosminen säde) ei pääse vääristämään fotometriakuvia niitä bias-käsiteltäessä. Keskiarvoa laskettaessa jätetään poikkeavimmat pikseliarvot huomiotta. Flat field -korjauksella puolestaan kuvista poistetaan havaintolaitteen ja filtterien pinnalle päässeen pölyn ja mahdolliset lasin aiheuttamien vääristymien vaikutukset.

#### **2.1 Flat field -kuvien valmistaminen**

1. Tee tekstitiedosto, johon listaat rivi kerrallaan kaikki flat field -kuvat, eli anna Emacsissa komento **<CTRL><X> <CTRL><F>** ja täydennä Emacsin alalaitaan ilmestyvä tiedostopolku tällaiseksi *~/irafkansio /NOTkuvat/flatkuvat1.txt* ja paina **<ENTER>**. Kirjoita sitten tekstikenttään kaikkien flat field -kuvien nimet, kukin omalle rivilleen ja korvaten pisteineen päätteen .fits merkeillä [1]. Tiedostosi ensimmäiset kolme riviä voivat siten näyttää tämänkaltaisilta:

ALqk010011[1] ALqk010012[1] ALqk010013[1]

- 2. Tee toinen tekstitiedosto, johon listaat rivi kerrallaan kaikki flat field-kuvien nimet siinä muodossa kuin ne haluat käsiteltyinä. Kopioi ensin yllä tekemäsi tekstitiedosto toisennimiseksi eli anna terminaalissa komento *cp flatkuvat1.txt flatkuvat2.txt*. Pidä *flatkuvat1.txt* entisellään, mutta muuta tiedostoa *flatkuvat2.txt* eli anna Emacsissa komento **<CTRL><X> <CTRL><F>** ja täydennä Emacsin alalaitaan ilmestyvä tiedostopolku tällaiseksi *~/irafkansio/NOTkuvat/flatkuvat2.txt* ja paina **<ENTER>**. Muuta sitten jokaisen tiedostossa olevan flat field -kuvan nimi siten, että vaihdat lopussa olevan merkkijonon [1] kirjaimeksi f (ks. Emacs-ohje). Tiedostosi ensimmäiset kolme riviä voivat siten näyttää tämänkaltaisilta: ALqk010011f ALqk010012f ALqk010013f
- Tallenna lopuksi tekstitiedostosi *flatkuvat2.txt* Emacsissa komennolla **<CTRL><X> <CTRL><S>**. Siirry 3. Emacsissa tekstitiedostoon *flatkuvat1.txt* komennolla **<CTRL><X> <B>** ja hyväksymällä siirto painamalla **<ENTER>**, mikäli Emacsin alalaidassa lukee teksti Switch to buffer (default flatkuvat1.txt). Mikäli sanan default perässä on jokin muu tiedostonimi, kirjoita ensin kaksoispisteen perään *flatkuvat1.txt* ja sitten paina **<ENTER>**. Tallenna nyt myös *flatkuvat1.txt* komennolla **<CTRL><X> <CTRL><S>**.
- Aja iraf-terminaalissa yksi kerrallaan seuraavat komennot noao, imred ja ccdred. Näin pääset oikeaan 4. IRAF-pakettiin, jossa kuvankäsittely tehdään.
- 5. Seuraavaksi aja iraf-terminaalissa komento epar ccdproc, jolla käynnistät parametri-editorin. PYRAFia käyttäessäsi ruudulle ilmestyy parametri-ikkuna, jossa voit klikata haluamaasi kohtaan. Ecl-IRAFia käyttäessäsi parametrit ilmaantuvat iraf-ikkunaan ja voit liikkua ylös-alas nuolinäppäimillä. Aseta parametrit sellaisiksi kuin kuvassa 2.1 (seuraavalla sivulla). Sen jälkeen tallenna parametrit (PYRAF: klikkaa painiketta Save & Quit ; ecl: anna näppäinkomento **<CTRL><D>**) ja aja iraf-terminaalissa komento ccdproc.

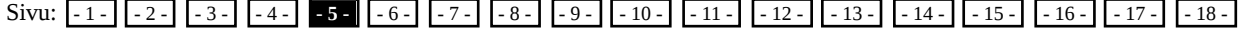

Ä

ß

10

 $\vert \cdot$ I۰ lo

 $\vert_{\scriptscriptstyle 0}$ 

|o

808

**Flatcombine Help** 

(neg)

cotdip: CO gain (electrons/DN)

coldip: Sensitivity noise (fraction)

polip: Percentile objeting personater

Value if there are no pixels.

Help

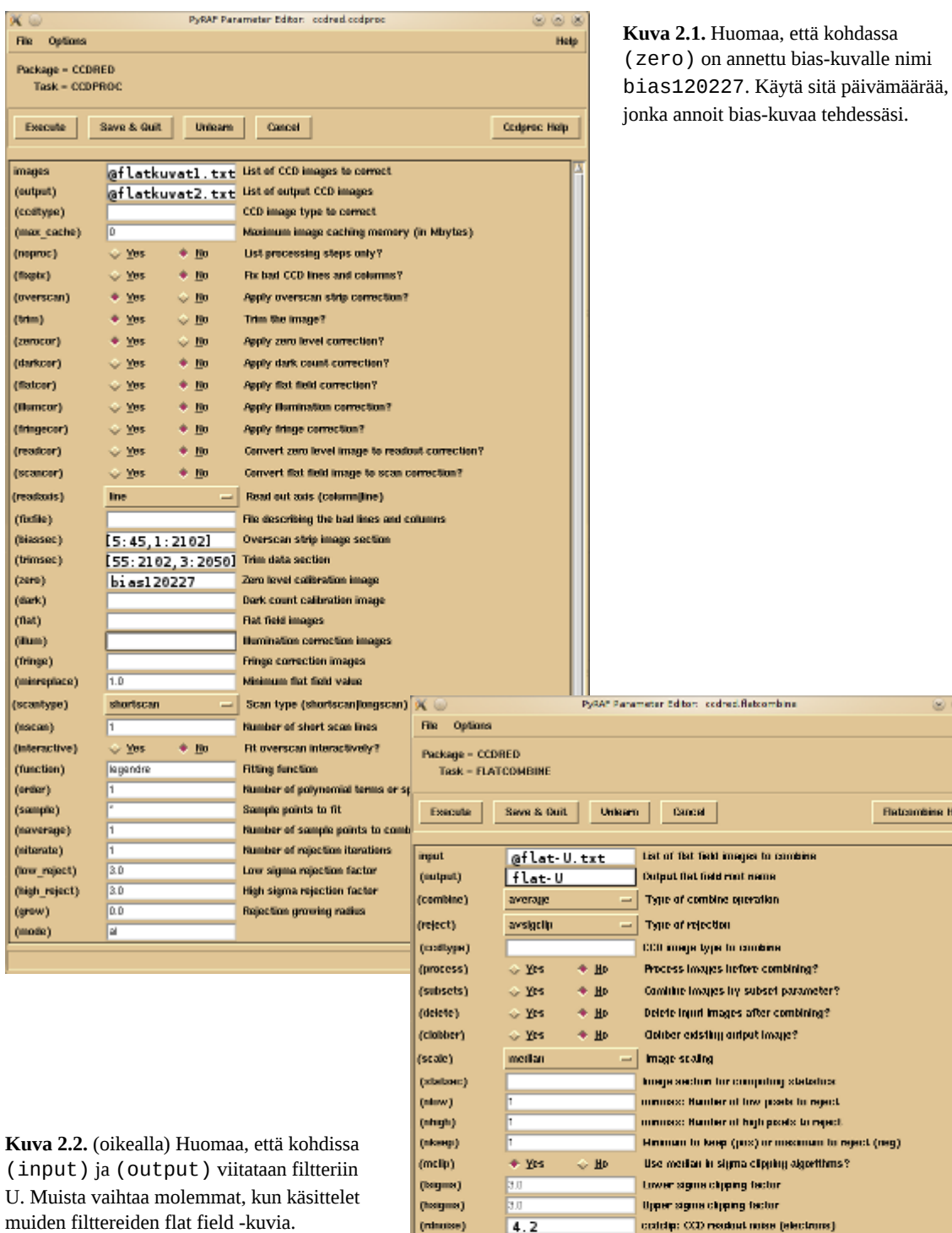

Sivu: - 1 - - 2 - - 3 - - 4 - - 5 - **- 6 -** - 7 - - 8 - - 9 - - 10 - - 11 - - 12 - - 13 - - 14 - - 15 - - 16 - - 17 - - 18 -

(gxin)

(smise)

 $(\text{poly})$ (blank)

 $\pmod{e}$ 

 $0.327$ 

 $-0.5$ 

 $\overline{\mathbb{T} \mathfrak{a}}$ 

ø

Nyt on kaikki flat field -kuvat käsitelty yhteisesti, mutta eri filttereillä otetut kuvat tulee vielä yhdistää filtterikohtaisesti. Valmistellaan ensin joukko tekstitiedostoja. Tarvitsemme jokaista käytettyä filtteriä kohti tiedoston, jossa on listattu kyseisellä filtterillä otetut flat field -kuvat siinä muodossa kuin ne ovat edellä kuvatun käsittelyn jälkeen. Oletetaan, että on käytetty U-, B-, Vja R-filtteriä.

- Tee tekstitiedosto, johon listaat rivi kerrallaan kaikki U-filtterillä otetut flat field -kuvat, eli anna terminaalissa 1. kopiointikomento *cp flatkuvat2.txt flat-U.txt*. Anna Emacsissa komento **<CTRL><X> <CTRL><F>** ja täydennä Emacsin alalaitaan ilmestyvä tiedostopolku tällaiseksi *~/irafkansio /NOTkuvat/flat-U.txt* ja paina **<ENTER>**. Deletoi sitten jokainen rivi, jolla oleva tiedosto ei ole otettu U-filtterillä.
- 2. Tallenna lopuksi tekstitiedosto Emacsissa komennolla **<CTRL><X> <CTRL><S>**.
- Aja seuraavaksi iraf-terminaalissa komento epar flatco, jolla käynnistät parametri-editorin. Aseta parametrit 3. sellaisiksi kuin kuvassa 2.2 (edellisellä sivulla). Sen jälkeen tallenna parametrit (PYRAF: klikkaa painiketta Save & Quit<sup></sup>; ecl: anna näppäinkomento <CTRL><D>) ja aja iraf-terminaalissa komento flatco.
- Toista nyt vaiheet 1, 2 ja 3 jokaista käytettyä filtteriä kohden (korvaa ohjeessa U-filtteri ja flat-U vastaavalla muulla 4. filtterinimikkeellä, kuten B-filtteri ja flat-B, jne.).

### **2.2 Tiedekuvien käsittely**

Olemme vihdoin valmiit käsittelemään tiedekuvat eli kaikki fotometriakuvat, mahdolliset standarditähtikuvat sekä kaikki kuvat, joista valmistetaan värikuvia. Tiedekuvia varten tarvitaan joukko tekstitiedostoja, saman mallin mukaisesti kuin flat field -kuvia käsiteltäessä.

1. Tee tekstitiedosto, johon listaat rivi kerrallaan kaikki U-filtterillä otetut tiedekuvat, eli anna Emacsissa komento **<CTRL><X> <CTRL><F>** ja täydennä Emacsin alalaitaan ilmestyvä tiedostopolku tällaiseksi *~/irafkansio /NOTkuvat/tiedekuvat-U1.txt* ja paina **<ENTER>**. Kirjoita sitten tekstikenttään kaikkien U-filtterillä otettujen tiedekuvien nimet, kukin omalle rivilleen ja korvaten pisteineen päätteen .fits merkeillä [1]. Tiedostosi ensimmäiset kolme riviä voivat siten näyttää tämänkaltaisilta: ALqk010031[1] ALqk010032[1]

```
ALqk010033[1]
```
2. Tee toinen tekstitiedosto, johon listaat rivi kerrallaan kaikki tiedekuvien nimet siinä muodossa kuin ne haluat käsiteltyinä. Kopioi ensin yllä tekemäsi tekstitiedosto toisennimiseksi eli anna terminaalissa komento *cp tiedekuvat-U1.txt tiedekuvat-U2.txt*. Muuta tiedostoa *tiedekuvat-U2.txt* eli anna Emacsissa komento **<CTRL><X> <CTRL><F>** ja täydennä Emacsin alalaitaan ilmestyvä tiedostopolku tällaiseksi *~/irafkansio/NOTkuvat/tiedekuvat-U2.txt* ja paina **<ENTER>**. Muuta sitten jokaisen tiedostossa olevan tiedekuvan nimi siten, että vaihdat lopussa olevan merkkijonon [1] kirjaimeksi s (ks. Emacs-ohje). Tiedostosi ensimmäiset kolme riviä voivat siten näyttää tämänkaltaisilta: ALqk010031s

ALqk010032s ALqk010033s

- 3. Tallenna lopuksi tekstitiedostosi Emacsissa komennolla **<CTRL><X> <CTRL><S>**.
- Aja iraf-terminaalissa yksi kerrallaan seuraavat komennot noao, imred ja ccdred. Näin pääset oikeaan 4. IRAF-pakettiin, jossa kuvankäsittely tehdään.
- 5. Seuraavaksi aja iraf-terminaalissa komento epar ccdproc, jolla käynnistät parametri-editorin. Aseta parametrit sellaisiksi kuin kuvassa 2.3 (seuraavalla sivulla). Sen jälkeen tallenna parametrit (PYRAF: klikkaa painiketta Save & Quit ; ecl: anna näppäinkomento **<CTRL><D>**) ja aja iraf-terminaalissa komento ccdproc.
- Toista nyt vaiheet 1–5 jokaista käytettyä filtteriä kohden (korvaa ohjeessa U-filtteri ja sci-U vastaavalla muulla 6. filtterinimikkeellä, kuten B-filtteri ja sci-B, jne.).

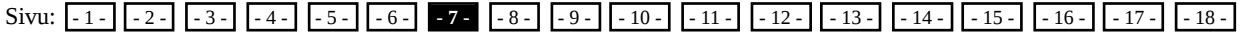

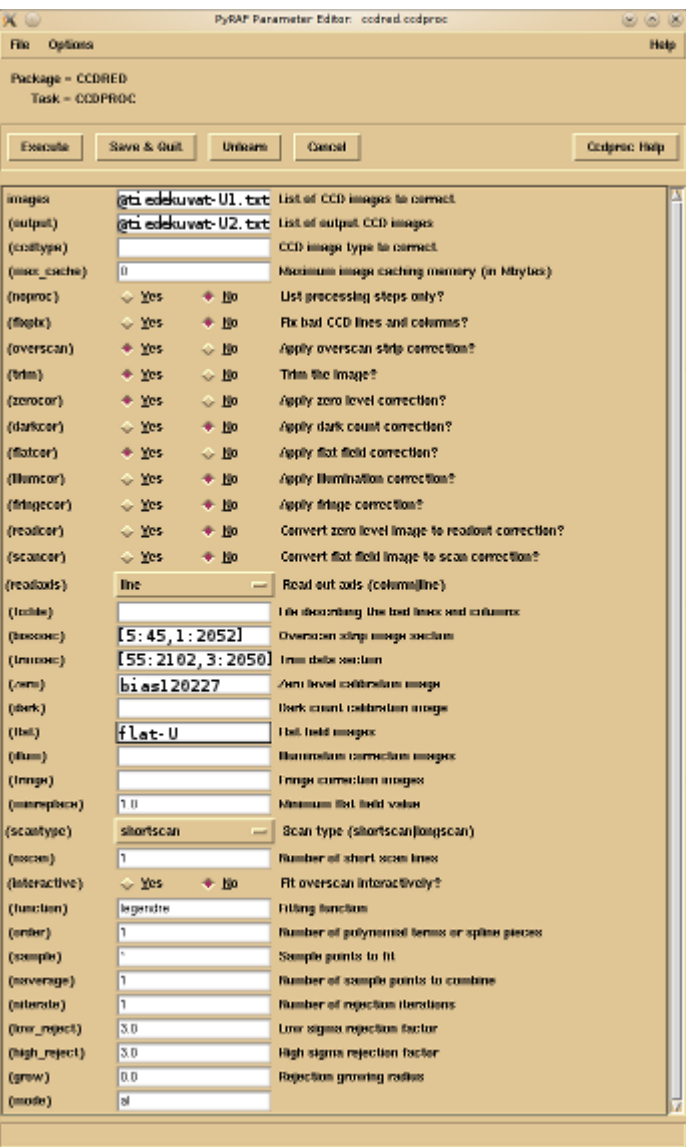

**Kuva 2.3.** Huomaa, että kohdassa (zero) on annettu bias-kuvalle nimi bias120227. Käytä sitä päivämäärää, jonka annoit bias-kuvaa tehdessäsi.

Huomaa myös, että kohdissa images, (output) ja (flat) viitataan filtteriin U. Muista vaihtaa kaikki kolme, kun käsittelet muiden filttereiden kuvia.

Kutakin tiedekuvaa kohti on nyt *NOTkuvat*-kansioon ilmestynyt tiedosto, joka päättyy *b.fits*. Samasta kohteesta otettuja kuvia voi nyt yhdistää komennoilla imshift ja imsum, niiden epätasaisen taustan voi tasoittaa komennolla imsurfit, niistä voi puhdistaa kosmisten säteiden jättämät kirkkaat pikselit tai viirut komennolla cosmicrays, jne.

Kun kuviin ollaan tyytyväisiä, niistä voi lukea apertuurifotometriaa pakettien noao/digiphot/daophot ja noao/digiphot/apphot komennoilla, tai niitä voi yhdistää värikuviksi, tms. Apertuurifotometriakuvien tulosten käsittely saattaa vaatia erillistä fotometristen standarditähtien havaitsemista. Joskus näitä vertailutähtiä on samassa kuvassa kuin tarkasteltava kohde. Erillisten standarditähtikuvien käsittely tehdään samoin kuin muidenkin tiedekuvien.

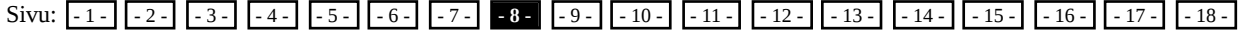

### **2.3 Apertuurifotometria**

Jos tarkoituksena on mitata pistelähteen (tähti, kvasaari, yms.) kirkkaus, käytetään IRAF:in apertuurifotometriakomentoa. Tähän liittyy joitakin monimutkaisia tehtäviä, jotka esitetään tässä ohjeessa yksinkertaistettuina. Mikäli et ole varma siitä mitä teet tai jokin saamissasi tuloksissa askarruttaa, kysy apua tiedekoulututkijalta.

Kohteen kirkkauden eli magnitudin mittaus tapahtuu periaatteessa seuraavasti:

- 1. Valitaan mittausapertuurin halkaisija.
- 2. Keskitetään mittausapertuuri mitattavan kohteen päälle.
- 3. Mitataan kokonaisvuo mittausapertuurin sisällä.
- 4. Mitataan taustataivaan kirkkaus kohteen ympäriltä.
- 5. Vähennetään taustataivaan vuo kokonaisvuosta, jolloin jäljelle jää kohteen vuo.
- 6. Lasketaan kohteen magnitudi.

Käytännössä IRAF suorittaa kohdat 1–6 yhdellä komennolla ja käyttäjän tarvitsee vain huolehtia mittausparametrien asettamisesta. Mittauksen tuloksena ei saada heti kohteiden "oikeita" magnitudeja vaan ns. instrumentaalimagnitudeja. Koska vertaustähtien oikeat magnitudit tunnetaan, voidaan määrittää instrumentaalimagnitudien ja oikeiden magnitudien välinen erotus ja tästä edelleen kohteen oikea magnitudi.

IRAF:issa tulee käydä läpi joukko parametritiedostoja: phot, datapars, centerpars, fitskypars ja photpars. Anna iraf-terminaalissa komento epar phot, aseta parametrit kuvassa 2.4 annettujen mukaisiksi, tallenna (PYRAF: klikkaa painiketta Save & Quit ; ecl: anna näppäinkomento **<CTRL><D>**) ja toista sama muille parametreille (eli epar datapars, epar centerpars, epar fitskypars ja epar photpars). Tallennettavat parametrit on esitetty kuvissa 2.5–2.8 seuraavilla sivuilla.

Kun kaikki parametrit on asetettu ja tallennettu, näytä mitattava kuva DS9:n ruudulla (iraf-terminaalissa disp ALqk010031s 1; käytä toki oman kuvasi nimeä) ja aja iraf-terminaalissa komento phot. Phot varmistaa vielä kuvan nimen, mutta koska se on annettu jo parametreissä, paina vain **<ENTER>**. Seuraavaksi iraf-terminaaliin tulee varoitus Warning: Graphics overlay not available for display device. Varoituksesta ei tarvitse välittää. Klikkaa DS9 aktiiviseksi (ei kuvan päältä; mieluiten vaikka ikkunan yläpalkista). Vie hiiren kursori mitattavan kohteen päälle, mahdollisimman tarkasti sen keskelle, ja paina **<SPACE>** (eli välilyöntinäppäin). Phot suorittaa mittauksen ja tulostaa iraf-terminaaliin seuraavankaltaisia tietoja:

ALqk010031s 446.69 709.39 3861.373 8.510 ok

Mikäli sinulla on samassa kuvassa muita mitattavia kohteita, käy ne yksi kerrallaan läpi klikaten **<SPACE>** aina, kun saat hiiren kursorin keskitettyä kohteen päälle. Kun olet saanut kaikki kohteet mitattua (oli niitä yksi tai useampia), lopeta mittaukset painamalla q -näppäintä. Aktivoi iraf-terminaalin ikkuna ja paina vielä siellä q-näppäintä poistuaksesi IRAF:in fotometriatilasta. Huomaa, että sinun ei tarvitse kopioida ruudulta mittaustietoja ylös, sillä ne menevät tiedostoon. Tiedoston nimi on sama kuin kuvan nimi, mutta *.fits*-päätteen sijasta tiedoston lopussa lukee *.mag.1* (jos samasta kuvasta tehdään useita erillisiä mittauksia, luodaan uusia tiedostoja, joissa lopun numero kasvaa). Tiedostossa on aluksi fits-headerista kopioituja tietoja sekä mitattujen arvojen otsikot. Kaikkien näiden rivien alussa on #-merkki. Niiden jälkeen tulevat mittaustiedot allaolevan esimerkin mukaisesti. Esimerkissä on yhden kohteen kaikki tieto. Kohteen magnitudi on tässä kirjattu lihavoituna (toisin kuin tulostiedostossa).

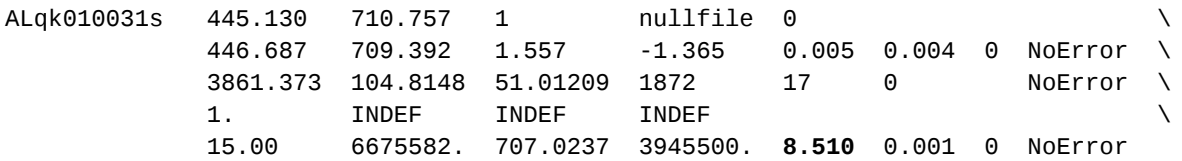

#### Sivu:  $-1$  -  $-2$  -  $-3$  -  $-4$  -  $-5$  -  $-6$  -  $-7$  -  $-8$  -  $-9$  -  $-10$  -  $-11$  -  $-12$  -  $-13$  -  $-14$  -  $-15$  -  $-16$  -  $-17$  -  $-18$  -

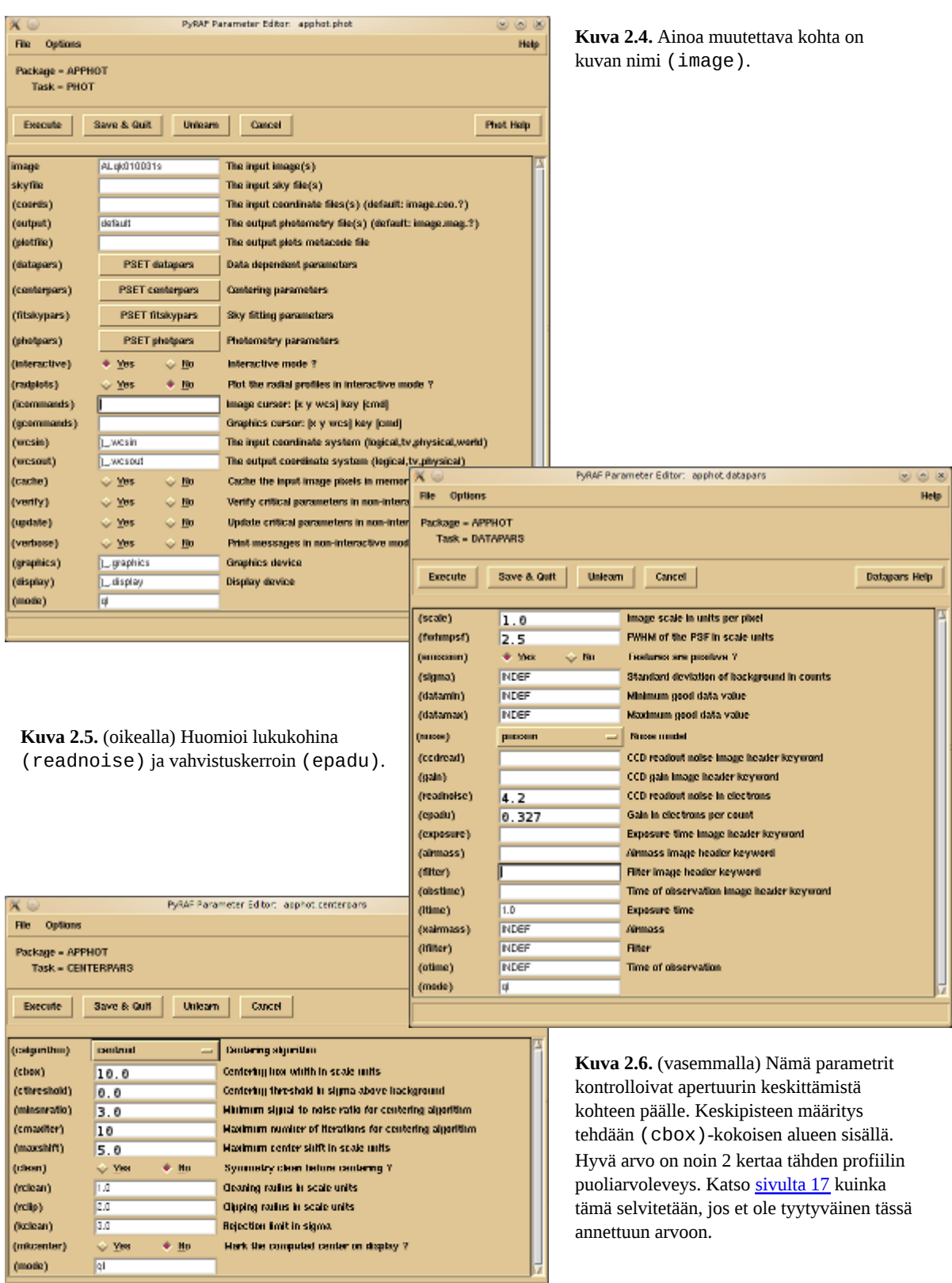

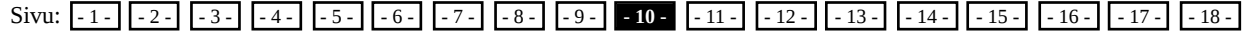

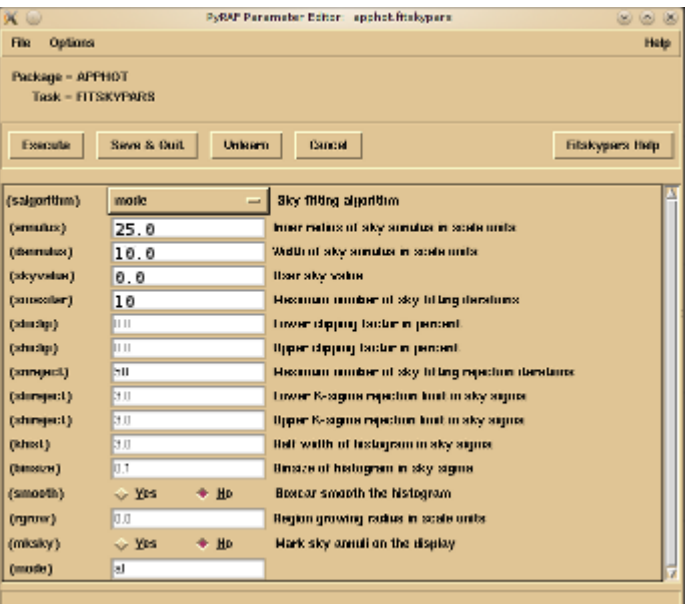

**Kuva 2.7.** Taustataivaan taso määritetään kohteen ympäriltä rengasmaiselta alueelta. Parametri (annulus) antaa tämän renkaan sisäsäteen (ks. kuva 2.9). Parametri (dannulus) antaa puolestaan renkaan paksuuden. Parametrien valintaan vaikuttavat monet tekijät kohteen ympärillä olevista muista häiriölähteistä (kosmiset säteet tai muut tähdet) havainto-ohjelman erityisiin tarpeisiin. Tässä on annettu esimerkkiarvot, joita muuttamalla voi kokeilla muuttuuko mittaustulos ja miten.

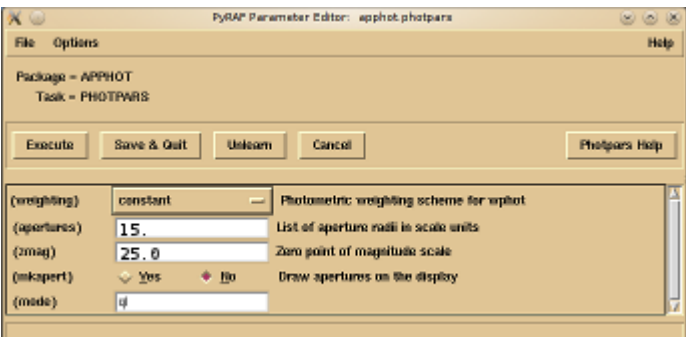

**Kuva 2.8.** Parametri (aperture) kertoo mittausapertuurin säteen (ks. kuva 2.9). Optimaalinen mittausapretuuri differentiaalifotometriassa on noin 1–1.5 kertaa tähden profiilin puoliarvoleveys.

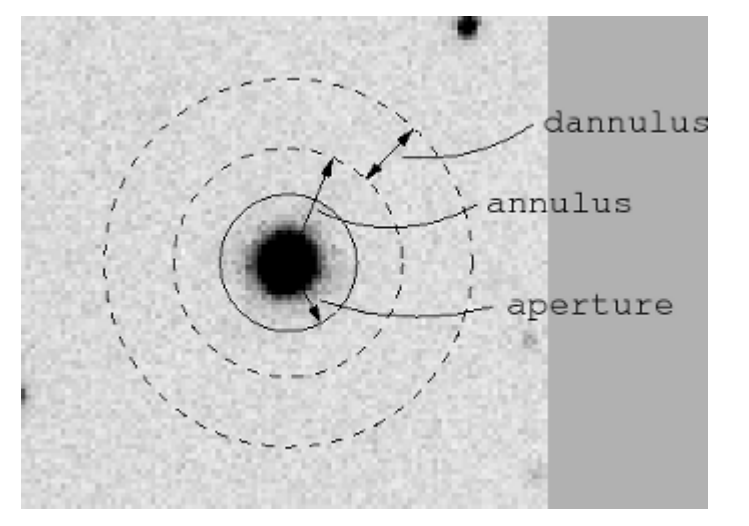

**Kuva 2.9.** Fotometriaparametrien (annulus), (dannulus) ja (aperture) fysikaalinen merkitys.

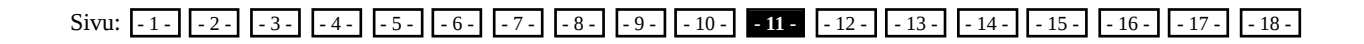

#### **2.4 Kohteen todellisen magnitudin laskeminen**

Edellä, luvussa 2.3 käytettiin IRAF:in apertuurifotometriatyökalua, komennolla phot, määrittämään halutun kohteen instrumentaalimagnitudi. Mittauksen nollakohta on kuitenkin jokseenkin satunnainen ja mitattu arvo tulee korjata todellisen kirkkauden laskemiseksi. Korjaus voidaan tehdä vertaamalla kohteen mitattua kirkkautta johonkin (tai mielellään useampaan) samalla kertaa mitattuun tähteen, jonka kirkkaus tunnetaan. Tällaisia standarditähtiä on luetteloitu lukemattomia, mutta helpointa on käyttää samaan kuvaan mahtuvia vertaustähtiä, jos sellaisia on tarpeeksi lähellä. Tuorlan observatorion kvasaarimonitorointiohjelmassa on mitattu kaikkien kohteiden läheltä vertaustähtiä, joten mittaukset ovat yksinkertaisia. Tässä on esimerkki sellaisesta. Oletetaan havaituksi BL Lac -kohdetta 3C 66A, josta on edellisen luvun phot-komennolla mitattu kohteelle ja kahdelle vertaustähdelle seuraavat tiedot:

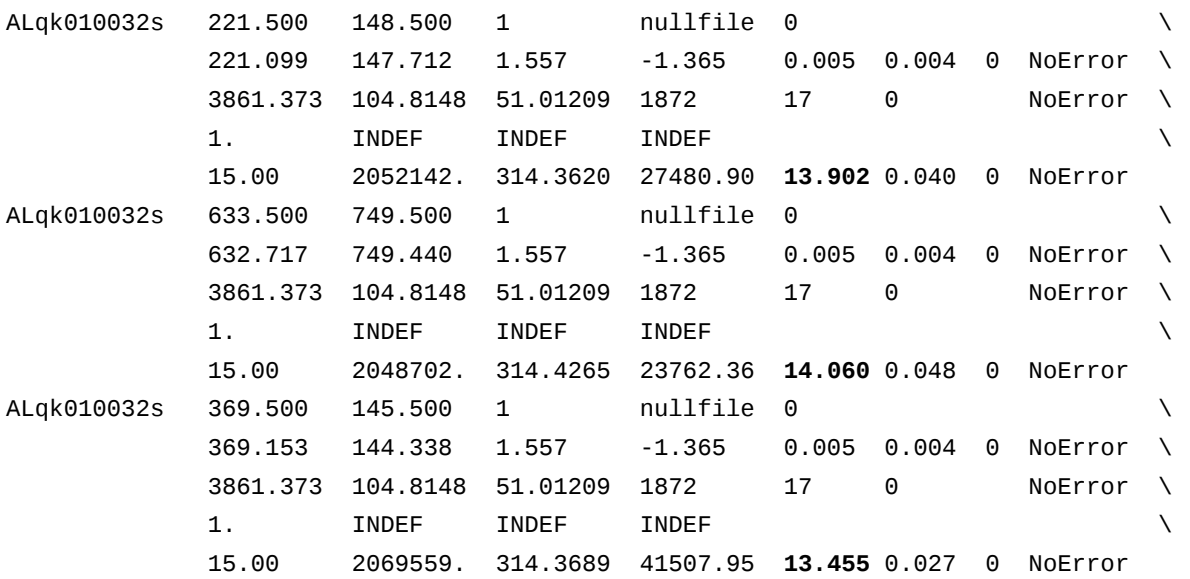

Poimitaan tulostiedostosta olennaiset tiedot taulukkoon (alla) eli kohteen ja kahden vertaustähden kirkkaudet (mag) IRAF:in antamine virheineen ( $\sigma_{IRAF}$ ). IRAF:in antama virhe on ohjelmiston luonteen johdosta lähinnä virheen alaraja, mutta toki sinänsä suuntaa-antava.

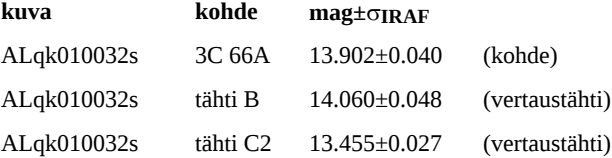

Vertaustähtien oikeat magnitudit ovat *V(B)* = 14.77 ja *V(C2)* = 14.18. Yksinkertaisin tapa määrittää kohteen kirkkaus on laskea ensin kuvan nollapiste, eli oikeiden ja mitattujen magnitudien välinen erotus ja tästä kohteen kirkkaus. Nollapiste (*zp*) lasketaan vertaustähdistä:

 tähtiB: *zp* = *m*(oikea) – *m*(mitattu) = 14.77 – 14.060 = 0.710 tähtiC2: *zp* = *m*(oikea) – *m*(mitattu) = 14.18 – 13.455 = 0.725

Eri tähdistä mitattujen nollapisteiden tulisi olla samat virherajojen puitteissa. Tässä esimerkissä ero on 0.725 – 0.710 = 0.015 mag, mikä on pieni verrattuna näiden kahden tähden mittausvirheeseen (0.048 ja 0.027 mag).

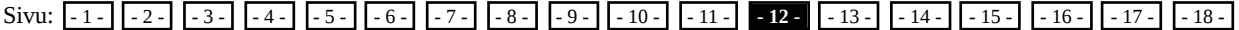

Käytännössä eri vertaustähdistä lasketuissa nollapisteissä on usein eroja johtuen siitä, että niiden värit eivät ole samat. Yleensä onkin parempi käyttää tarkempaa kaavaa

 $z p_i = m_i$ (oikea) –  $m(mitattu)$  –  $\lambda(B - V)i$ 

missä *zpi* on tähdestä *i* laskettu nollapiste, � on käytetyn laitteen värikerroin ja (B – V)*i* tähden väri. NOT-teleskoopin ALFOSCmittalaitteelle  $\lambda = -0.04$ . Tähdille käytämme tunnettuja (B – V)<sub>j</sub>-arvoja, tässä tapauksessa (B – V)<sub>B</sub> = 0.96 ja (B – V)<sub>C2</sub> = 1.00. Näinollen saamme kahdelle tähdellemme nollapisteet:

 *zp*B = 14.77 – 14.060 – (–0.05) × 0.96 = 0.758  $Zp_{C2}$  = 14.18 - 13.455 - (-0.05) × 1.00 = 0.775

Kun yksittäiset nollapisteet on laskettu, lasketaan kuvan nollapiste *zpav* ottamalla keskiarvo yksittäisistä arvoista. Tässä tapauksessa *zpav* = 0.767. Kohteen korjattu magnitudi saadaan tämän jälkeen yhtälöstä

 $m_{obj} = m_{obj}(mittattu) + zp_{av} + \lambda (B - V)_{obj}$ 

BL Lac -kohteille voidaan yleisesti käyttää arviota (B – V)*i* = 0.5. Siten kohteen 3C 66A kirkkaudeksi saadaan *m*3C 66A = 13.902 + 0.767 + (–0.05) × 0.5 = 14.694

#### **2.5 Virherajojen arvioiminen**

Kohteen magnitudiin vaikuttavat hyvin monet tekijät ja onkin lähes mahdotonta arvioida täydellisesti niiden aiheuttamia virheitä. Suurimpien virhetekijöiden vaikutus voidaan kuitenkin arvioida ja siten saadaan hyvä arvio kokonaisvirheestä. Suurimmat virhelähteet ovat kohteen mittauksen virhe ( $\sigma_{\text{fot}}$ ) ja nollapisteen virhe ( $\sigma_{\text{zn}}$ ).

IRAF: in antama magnitudin virheraja on jokseenkin sama kuin mittausvirhe  $\sigma_{f0t}$ . Nollapisteen virhe  $\sigma_{zp}$  arvioidaan vertaustähtien mittauksista. Mikäli vertaustähtiä on vain yksi on  $\sigma_{\text{zp}}$  sama kuin  $\sigma_{\text{fot}}$ . Mikäli vertaustähtiä on useampi kuin yksi, on  $\sigma_{\text{zp}}$  yhtä kuin nollapisteen *zpav* keskiarvon keskivirhe, jonka laskukaava on:

$$
\sigma_m = \frac{\sigma}{\sqrt{n}} = \sqrt{\frac{1}{n(n-1)} \sum_{i=1}^n (x_i - \langle x \rangle^2)}
$$

Kaavassa  $\langle x \rangle$  on *n* havainnosta  $x_i$  laskettu keskiarvo. Tässä  $\sigma_m = \sigma_{\text{ZD}}$ .

Lasketaan esimerkkimme keskiarvon keskivirhe:

$$
\sigma_{\text{Zp}} = ((2 \times (2 - 1))^{(-1)} \times ((0.758 - 0.767)^{2} + (0.775 - 0.767)^{2}))^{0.5}
$$
  
= (0.5 \times (0.000081 + 0.000064))<sup>0.5</sup> = 0.0085

Kokonaisvirhe voidaan laskea kaavasta

$$
\sigma_{\text{tot}} = \sqrt{\sigma_{\text{tot}}^2 + \sigma_{\text{zp}}^2}
$$

Saamme esimerkissämme siten

$$
\sigma_{\text{tot}} = (0.040^2 + 0.009^2)^{0.5} = 0.041
$$

Lopputulos kannattaa pyöristää lähimpään sadasosaan. Kohteen magnitudi pyöristetään normaalisti matematiikan sääntöjen mukaan, mutta virheraja pyöristetään virheen määritelmän ja luonteen johdosta aina ylöspäin. Näinollen lopputuloksemme on  $m_{3C}$  66A = 14.69  $\pm$  0.05.

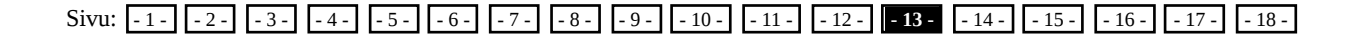

### **4. Värikuvan valmistaminen**

Teleskooppi ottaa kuvia yhdellä värillä, eli filtterillä, kerrallaan. Normaalin värikuvan koostamiseksi kuvia tulisi ottaa vähintään B-, V- ja R-filtterillä (sininen, visuaalinen eli keltavihreä ja punainen), jotka ovat leveäkaistafilttereitä. Kuvia on saatettu ottaa myös eksoottisemmilla kapeakaistafilttereillä jonkin tietyn fysikaalisen ilmiön korostamiseksi, jolloin kuvan väri pitää määrittää käytetyn aallonpituusalueen mukaisesti ja tarvittaessa vääristää sitä hieman erotukseksi mahdollisesti saman aallonpituusalueen käsittävästä leveäkaistafiltterikuvasta.

Kaikki värikuviin käytettävät kuvat käsitellään täysin samalla tavoin kuin tiedekuvat. Ohjeet ovat tämän oppaan sivuilla 7–8. Sen jälkeen ensimmäiseksi kaikki samasta kohteesta otetut kuvat pitää kohdistaa. Katso sivulta 17 kuinka tähtien sijainteja määritetään. Määritä tämän jälkeen vähintään puolen tusinan tähden paikka jokaisesta(!) kuvasta, jota aiot käyttää värikuvan muodostamiseen. Valitse tähtiä kautta koko kentän (yksi joka nurkasta ja vähintään pari keskeltä; valitse nurkkatähdet mielellään 50-200 pikselin etäisyydeltä reunoista). Kirjaa ylös tähtien sijainnit x- ja y-koordinaatteina; kaikista kuvista samassa järjestyksessä. Valitse jokin terävä ja hyvälaatuinen kuva referenssikuvaksi, johon muita kuvia verrataan. Laske kaikista muista kuvista määrittämiesi tähtien paikkojen siirrokset referenssikuvaan verrattuna. Ideaalitapauksessa jokainen tähti on siirtynyt saman verran, mutta todellisuudessa näin ei käy juuri milloinkaan. Laske siis kuvakohtaisesti tähtien siirrosten keskiarvo sekä x- että y-suunnassa (ennen kuin lähdet tekemään hirveästi työtä paperin ja kynän kanssa, harkitse taulukkolaskentaohjelman käyttämistä). Pahimmassa tapauksessa käy ilmi, että kuva on kiertynyt siirtymisen lisäksi. Mikäli kiertymä on suuri, kysy tiedekoulututkijalta kuinka edetään.

Tee nyt kolme tiedostoa (*siirto1.txt*, *siirto2.txt* ja *siirrot.txt*). Kirjaa tiedostoon *siirto1.txt* yhdistettävien kuvien nimet siten, että referenssikuvasi on ensimmäisenä. Kopioi sitten *siirto1.txt siirto2.txt*-nimiseksi (*cp siirto1.txt siirto2.txt*). Lisää jokaisen kuvan nimeen toinen s-kirjain loppuun. Kirjaa tiedostoon *siirrot.txt* siirrot pikseleinä x- ja y-suunnissa yksi kuva per rivi; kuvat samassa järjestyksessä kuin *siirto*-tiedostoissa. Kirjoita x- ja y-suuntaisen arvon väliin välilyönti (ei siis tabulaattoria). Huomaa, että ensimmäisen rivin siirrot ovat määritelmän mukaisesti aina 0.0 ja 0.0 koska kyseessä on kuva, johon muita verrattiin. Tiedostojesi kolme ensimmäistä riviä näyttävät siten tämänkaltaisilta:

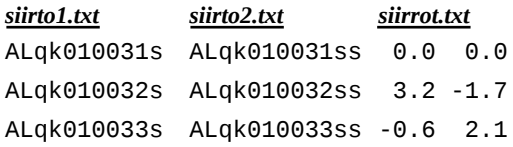

Aja seuraavaksi iraf-terminaalissa komento epar imshift. Aseta parametrit sellaisiksi kuin kuvassa 4.1 (oikealla). Sen jälkeen tallenna parametrit (PYRAF: klikkaa painiketta Save & Quit ; ecl: anna näppäinkomento **<CTRL><D>**) ja aja iraf-terminaalissa komento imshift.

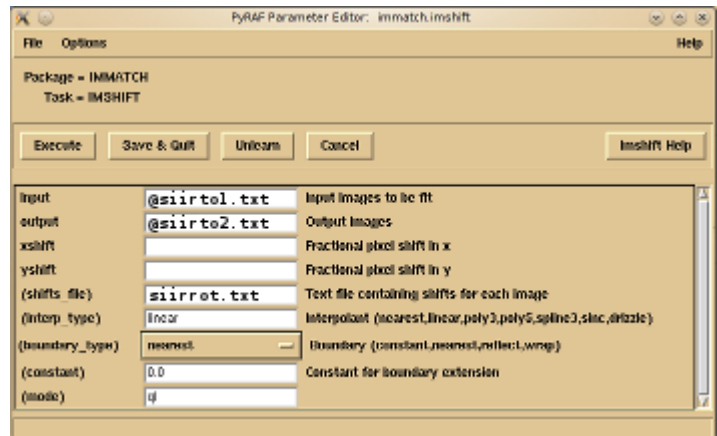

*NOTkuvat*-kansioosi on nyt ilmestynyt joukko kuvia, joiden nimessä on lopussa ss.fits. Tarkista jälleen kuvista yhden aiemmin valitsemasi tähden sijainnit sivulla 17 annettujen ohjeiden mukaisesti. Mikäli sijainnit eivät ole jokseenkin samat (noin pikselin tarkkuudella), ovat *siirrot.txt*-tiedoston lukuarvojen etumerkit mahdollisesti väärät. Deletoi tulostiedostosi (irafterminaalikomennolla imdel @siirto2.txt), vaihda etumerkit ja kokeile uudelleen.

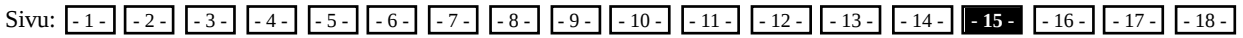

#### **4.1 Kuvien yhdistäminen**

Kun kaikki yhdistettävät kuvat on kohdistettu, voidaan ne yhdistää. Eri filttereillä otettuja kuvia ei vielä tässä vaiheessa yhdistetä toisiinsa, vaan yhdistäminen tehdään filtterikohtaisesti. Kopioi siten edellisellä sivulla tekemäsi tiedosto *siirto2.txt* niin monta kertaa kuin on käyttämiäsi filttereitä ja anna uusille tiedostoille sopiva filtterikohtainen nimi. Esim: *cp siirto2.txt comb-B.txt*, *cp siirto2.txt comb-V.txt* ja *cp siirto2.txt comb-R.txt*. Avaa sen jälkeen kaikki uudet tiedostot Emacsissa ja deletoi niistä rivit, joissa mainitut kuvat eivät ole kyseisellä filtterillä kuvattuja. Tallenna muokkaamasi tiedostot.

- Aja nyt iraf-terminaalissa komento 1. epar imcombine ja täydennä kohdat input ja output kuvan 4.2 (oikealla) esimerkin mukaisesti. Sen jälkeen tallenna parametrit (PYRAF: klikkaa painiketta Save & Quit; ecl: anna näppäinkomento **<CTRL><D>**).
- 2. Aja iraf-terminaalissa komento imcombine.

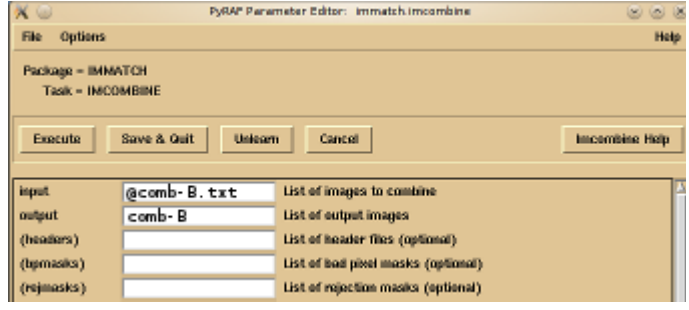

Toista yllämainitut vaiheet erikseen jokaiselle filtterille. Muista vaihtaa sekä listan että output-tiedoston nimi. Lopputuloksena *NOTkuvat*-kansiossasi pitäisi olla tiedostoja, joiden nimi on *comb-B.fits*, *comb-V.fits*, *comb-R.fits*, jne. Mikäli teet useasta eri kohteesta värikuvan, pitää nämä kuvat siirtää johonkin alikansioon ennen seuraavan värikuvan tekemistä.

Seuraavaksi tallennamme kuvat käyttökelpoisessa formaatissa. Aja jokaiselle yhdistetylle kuvalle tämänkaltainen komento iraf-terminaalissa:

#### export comb-B comb-B gif outbands="zscale(i1)"

Käynnistä GIMP ja avaa ensimmäinen näin tuottamasi GIF-kuva. Lisää kuvan ylle uusi layer (menussa "Layer" komento "New Layer..."). Värjää uusi layer kauttaaltaan värillä, joka vastaa käytettyä filtteriä. Seuraava taulukko antaa mahdollisia värejä, mutta usein kannattaa säätää värejä itse parhaan lopputuloksen saamiseksi. Huomaa, että voit säätää värejä, kun kaikki värit ovat mukana. Tällöin näet lopputuloksen välittömästi.

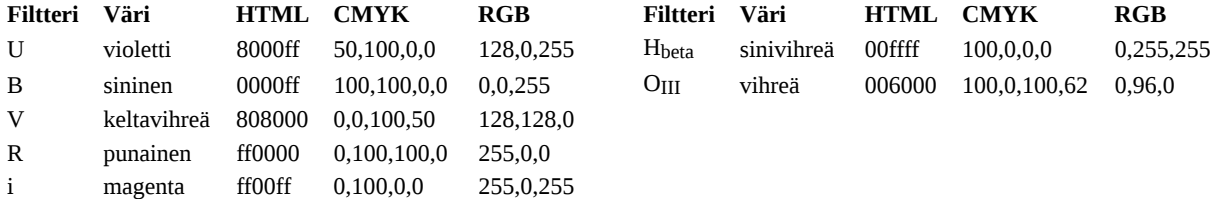

Valitse layerille mode "multiply". Nyt sinun pitäisi nähdä alla oleva kuva kauttaaltaan valitunvärisenä. Yhdistä väri kuvaan (menussa "Layer" komento "Merge Down"). Lisää kuvaan uudeksi layeriksi seuraava jollakin toisella filtterillä otettu kuva. Lisää sen päälle uusi tyhjä layer. Värjää se, muuta modeksi "multiply", yhdistä kuvaan ja muuta layerin modeksi "screen". Toista, kunnes kaikki eri värit ovat mukana.

Mikäli kuva nyt näyttää hyvältä, voit yhdistää kaikki eri layerit (menussa "Image" komento "Flatten Image") ja tallentaa haluamallasi nimellä ja haluamassasi formaatissa (tiff säilyttää kaiken informaation, mutta kuvasta tulee valtava megatavuissa; jpg säästää tilaa, mutta hukkaa informaatiota). Jos kuva puolestaan ei näytä hyvältä, voit säätää yksittäisiä väritasoja mielesi mukaan. Luultavasti sinu pitää tai ainakin kannattaa myös rajata reunoista epämääräisiä mustia alueita ja laikkuja pois.

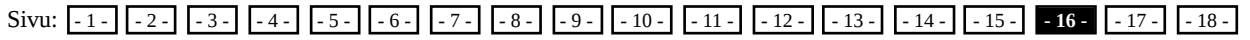

# **Hyödyllisiä IRAF-komentoja**

Huom: Seuraavassa puhutaan yleisesti kuvasta, jonka nimi on *kuva.fits* ja jota siten kutsutaan iraf-komennoissa nimellä kuva.

#### **IMSTAT**

Kuvista saa selville statistiikkaa tällä komennolla. Tuloksena saa kuvan nimen, montako pikseliä siinä kaikkiaan on, mikä on pikseliarvojen keskiarvo, mikä on pikseliarvojen keskihajonta, mikä on pienin ja mikä on suurin pikseliarvo. Käytä komentoa näin: imstat kuva tai jos haluat tutkia vain tiettyä osaa kuvasta, vaikkapa pientä neliötä kuvan vasemman alanurkan tienoilla: imstat kuva[100:200,100:200] (tässä notaatiossa annetaan ensin sarakkeet, vasen ja oikea arvo, ja sitten rivit, alempi ja ylempi arvo; kaikki kirjatut sarakkeet ja rivit ovat mukana eli tässä esimerkissä tutkitaan 101 × 101 pikselin kokoista neliötä).

#### **IMEXA**

Tämä on monipuolinen kuvan analysointityökalu. Käynnistä komento näin: imexa kuva. Mikäli kuva ei ole auki DS9:ssä, kysyy iraf mihin DS9:n frame'iin kuva näytetään. Klikkaa nyt DS9 aktiiviseksi sen yläpalkista (lä klikkaa kuvan päältä). Vie kursori haluamasi tähden (tai muun kohteen) päälle. Siellä voit tutkia tähteä monin eri näppäinkomennoin. Näistä tässä esitellään kaksi eli m ja a. Komennolla m saamme kursorin sijantipaikalta 5 × 5 pikselin alueelta statistiikkaa (samoin kuin imstat-komennolla ja lisäksi alueen mediaanipikseliarvo). Komennolla asaamme kursorin sijantipaikalta puolestaan fotometriatietoja (ylemmällä rivillä koordinaatit kahteen kertaan, alemmalla rivillä intensiteettimomentin puoliarvoleveys, korjaamaton magnitudi, fotonivuon arvo, taustan keskiarvo, maksimiarvo, elliptisyys, suuntakulma suhteessa positiiviseen x-akselin suuntaan, laskelmissa käytetty beta-arvo ja kohteen profiilin puoliarvoleveys kolmessa eri muodossa.

**Tähden sijainnin mittaaminen**: käytä imexa-komentoa ja katso tuloksista koordinaatit.

**Tähden koon (puoliarvoleveyden) määrittäminen**: käytä imexa-komentoa ja katso tuloksista MOFFAT- tai GAUSS-arvo.

#### **IMAR**

Jos haluat muokata kuvan pikseliarvoja matemaattisesti (operaattoreilla +, -, \* tai /), voit tehdä sen komennolla imar (eli imarith). Voit sillä myös vaikkapa summata kuvia toisiinsa. Esim.:

imar kuva / 2.0 perkaksi (jakaa kuvan *kuva.fits* jokaisen pikselin arvon kahdella ja kirjoittaa tuloksen *perkaksi.fits*nimiseksi kuvatiedostoksi)

imar kuva – tausta miinus (vähentää kuvasta *kuva.fits* kuvan *tausta.fits* pikseliarvot ja kirjoittaa tuloksen *miinus.fits*nimiseksi kuvatiedostoksi)

Sivu:  $-1$  -  $-2$  -  $-3$  -  $-4$  -  $-5$  -  $-6$  -  $-7$  -  $-8$  -  $-9$  -  $-10$  -  $-11$  -  $-12$  -  $-13$  -  $-14$  -  $-15$  -  $-16$  -  $-17$  -  $-18$  -

# **Sanastoa**

**fotometria** (photometry) = Tähtitieteellisten kohteiden kirkkauksien määrittäminen tarkkaan määritellyillä aallonpituusalueilla.

**polarimetria** (polarimetry) = Sähkömagneettisen säteilyn polarisaation mittaaminen eli aaltoliikkeen värähtelyjen amplitudin suuntariippuvuuden mittaaminen aallon etenemissuuntaan nähden kohtisuorassa tasossa.

**spektroskopia** (spectroscopy) = Säteilylähteiden tai säteilyä absoboivien aineiden kemiallisen koostumuksen ja fysikaalisen tilan määrittäminen niiden aikaansaamia spektrejä mittaamalla.

**teleskooppi** (telescope) = Sähkömagneettista säteilyä instrumentille keräävä laite tai laitteistokokoonpano, jossa erityisesti optisten teleskooppien tapauksessa käytetään yleisesti hieman koveraa pääpeiliä säteilyn (valon) keräämiseen ja heijastamiseen pienemmän apupeilin (tai useamman) kautta instrumentille.

**instrumentti** (instrument) = Havaintolaite, joka taltioi teleskoopin keräämän säteilyn kuva- tai numeromuotoon.

**filtteri** (filter) = Suodin eli lasilevy, joka asetetaan säteilyn kulkuväylälle ennen sen saapumista instrumentille. Filtteri suodattaa säteilystä pois kaikki muut kuin taltioitavaksi halutun aallonpituusalueen.

**IRAF** = Image Reduction and Analysis Facility -niminen tähtitieteellisten kuvien käsittely- ja analysointiohjelmisto.

**paketti** (package) = IRAF:in komentoja sisältävä paketti.

**komento** (task) = IRAF:in toimintoja suorittava komento.

**FITS** = Flexible Image Transport System -niminen hävikitön tiedostoformaatti kuville. FITS on kehitetty tähtitieteen käyttöön, mutta sitä käytetään nykyään laajemminkin. Formaatti sisältää tekstimuotoisen headerin eli kuvan tietoja voidaan listata muodossa, joka on luettavissa millä tahansa ASCII-tekstiä ymmärtävällä ohjelmalla, kuten Linuxissa Emacsilla tai kaikkein yksinkertaisimmillaan terminaalissa komennolla less kuvannimi.fits.

#### Sivu:  $-1$  -  $-2$  -  $-3$  -  $-4$  -  $-5$  -  $-6$  -  $-7$  -  $-8$  -  $-9$  -  $-10$  -  $-11$  -  $-12$  -  $-13$  -  $-14$  -  $-15$  -  $-16$  -  $-17$  -  $-18$